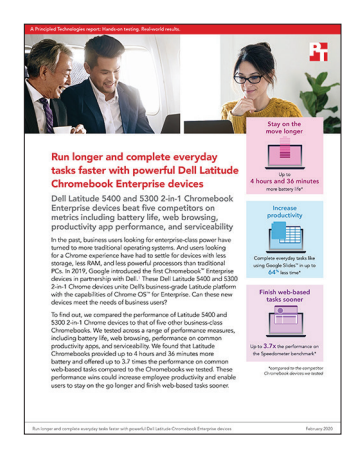

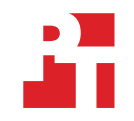

Los fundamentos científicos del informe:

Trabaje más rápido y realice las tareas diarias con mayor rapidez con los potentes dispositivos Dell Latitude Chromebook Enterprise

Este documento describe lo que probamos, cómo lo probamos y lo que encontramos. Para saber cómo estos hechos se traducen en beneficios reales, consulte el informe Trabaje más rápido y complete las tareas diarias con [mayor rapidez con los potentes dispositivos Dell Latitude Chromebook Enterprise.](http://facts.pt/ihu7oym)

Concluimos nuestras pruebas prácticas el 16 de diciembre de 2019. Durante las pruebas, determinamos las configuraciones apropiadas de hardware y software y aplicamos las actualizaciones a medida que estaban disponibles. Los resultados de este informe reflejan las configuraciones que finalizamos el 13 de noviembre de 2019 o antes. Inevitablemente, estas configuraciones pueden no corresponder a las últimas versiones disponibles en el momento en que este informe esté disponible.

# Nuestros resultados

Las tablas de abajo presentan nuestros hallazgos en detalle. Tenga en cuenta que, cuando corresponda, redondeamos nuestros resultados para facilitar la lectura (siempre redondeamos al dígito más cercano). Calculamos nuestros números de "porcentaje de ventajas" y "total" usando los resultados originales, no redondeados, por lo que no siempre se alinean exactamente con los números redondeados presentados aquí.

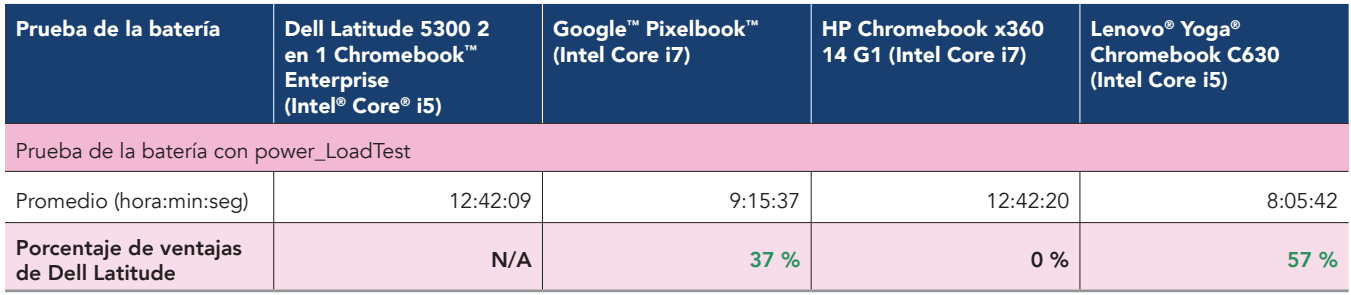

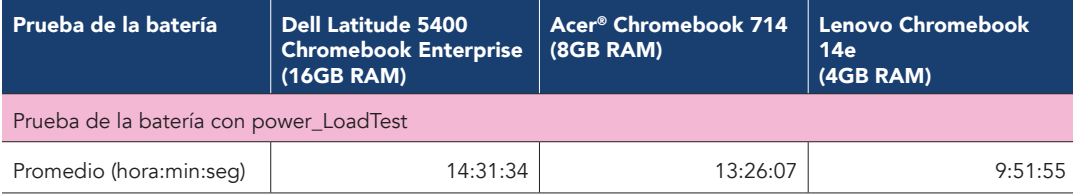

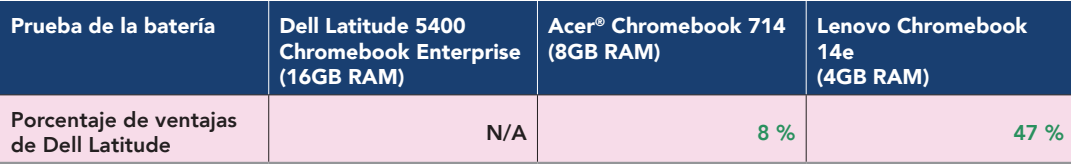

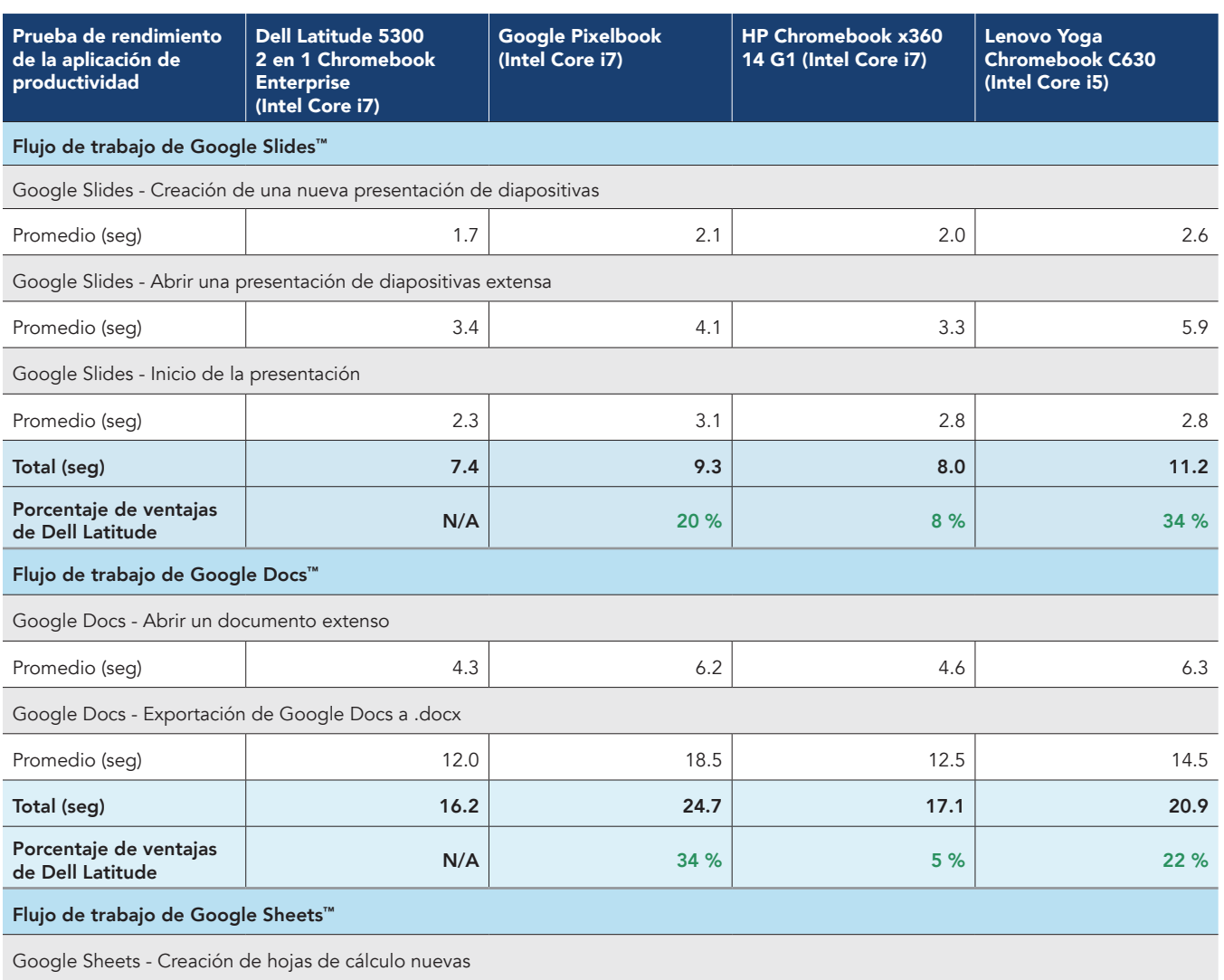

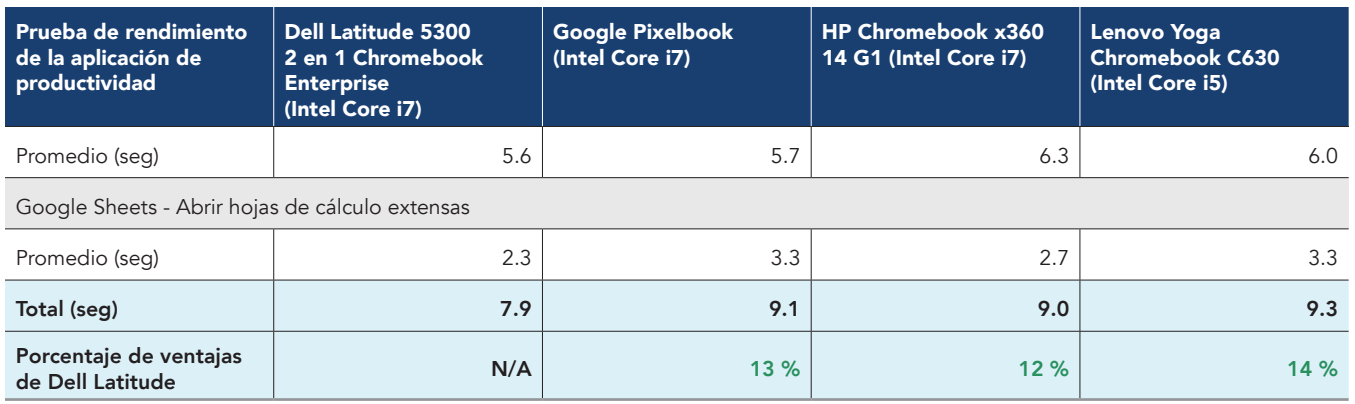

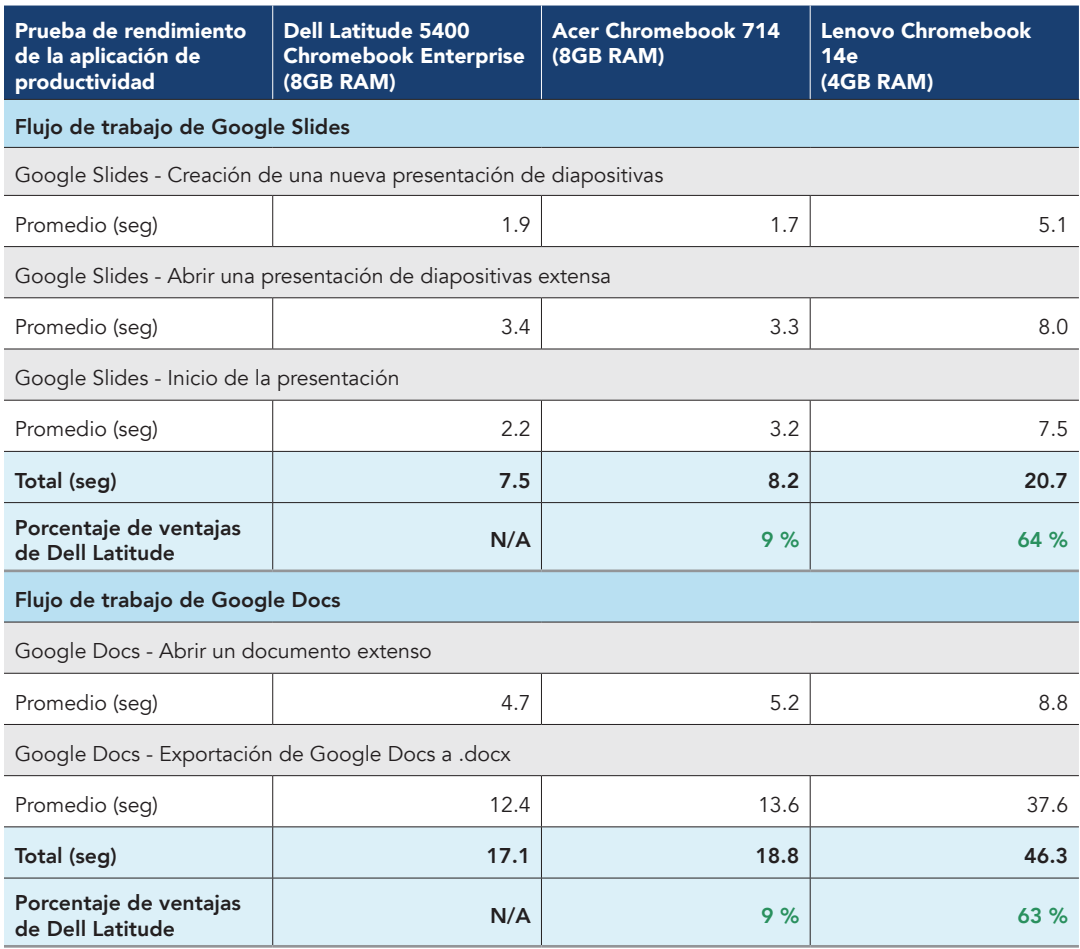

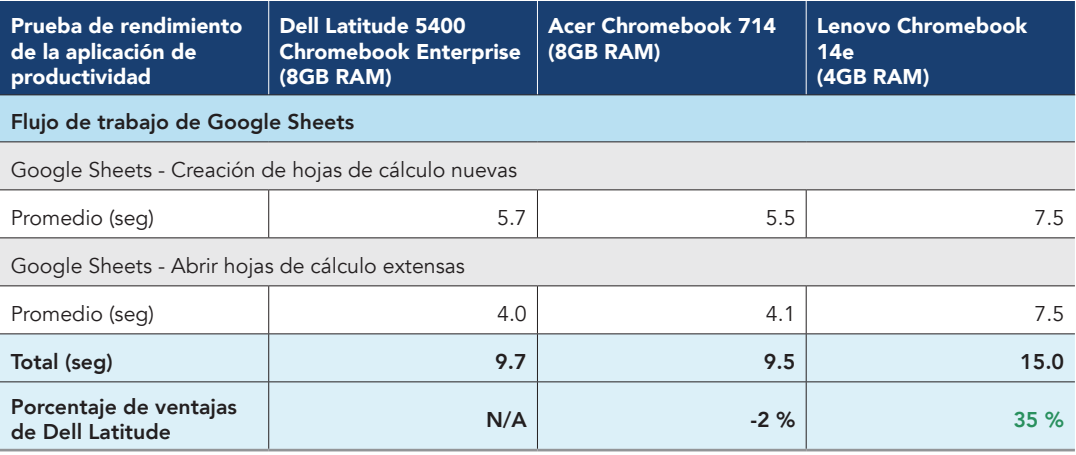

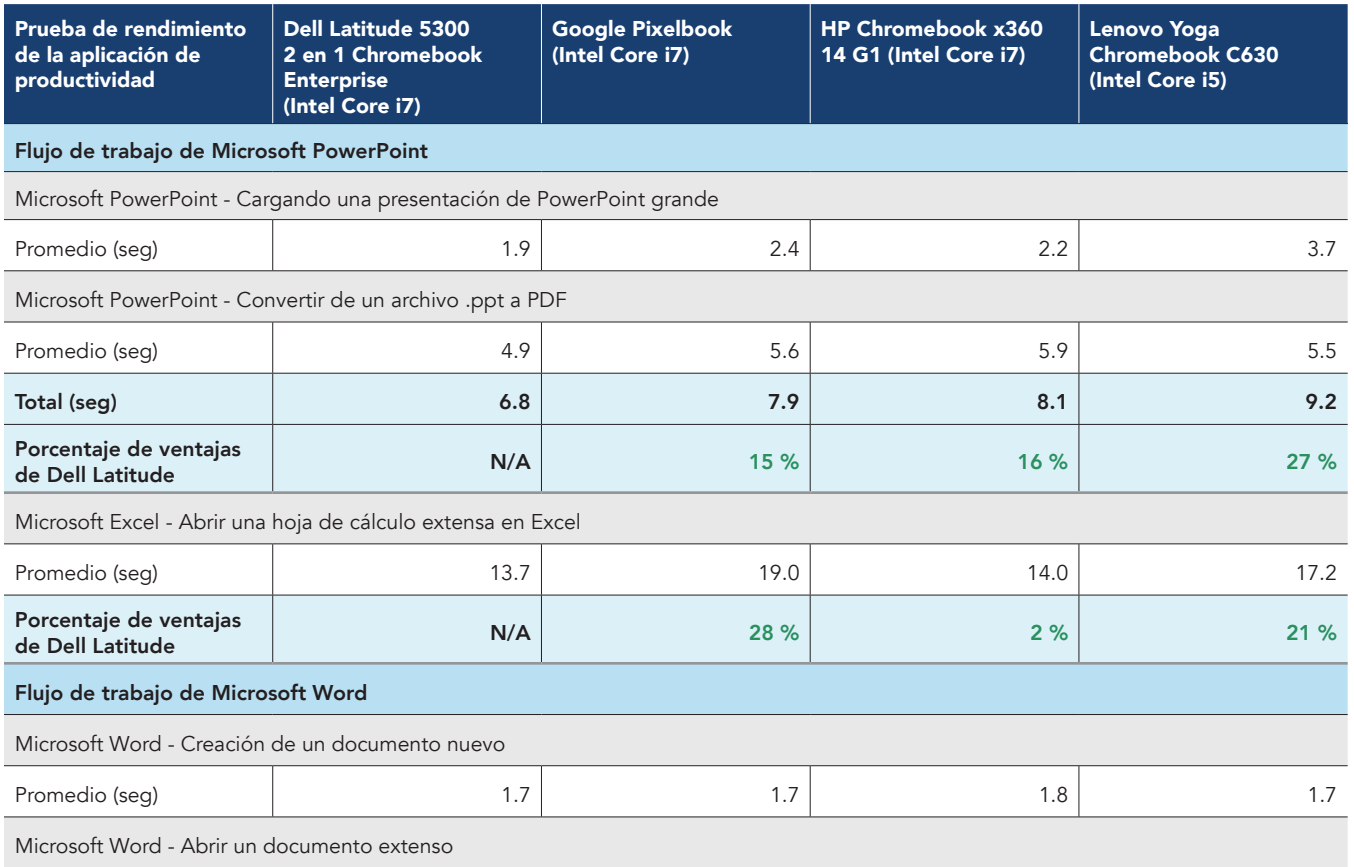

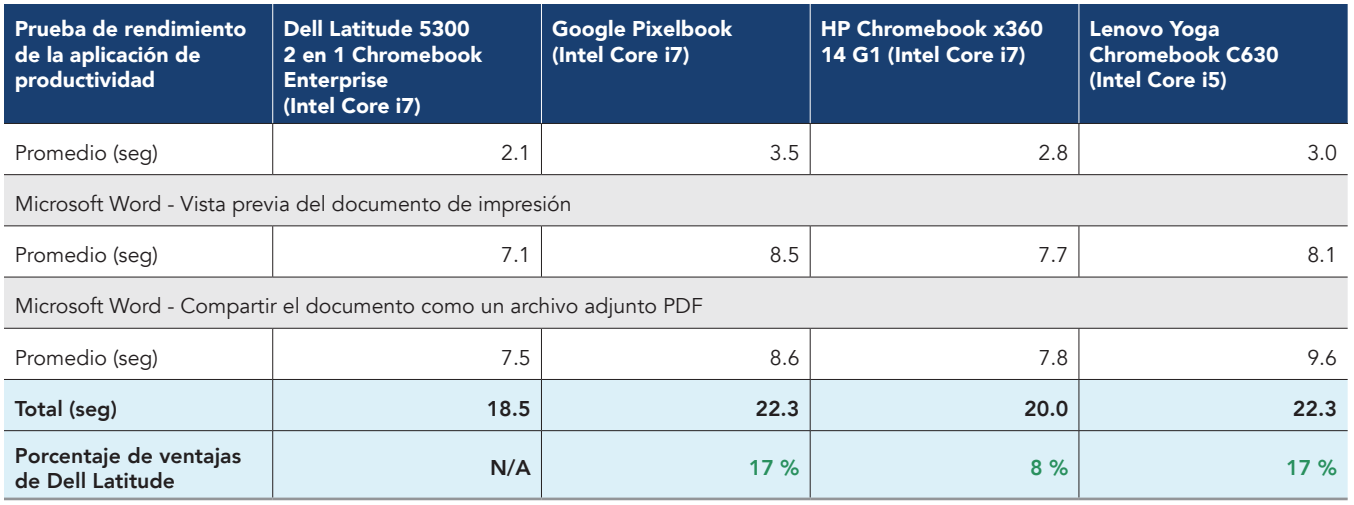

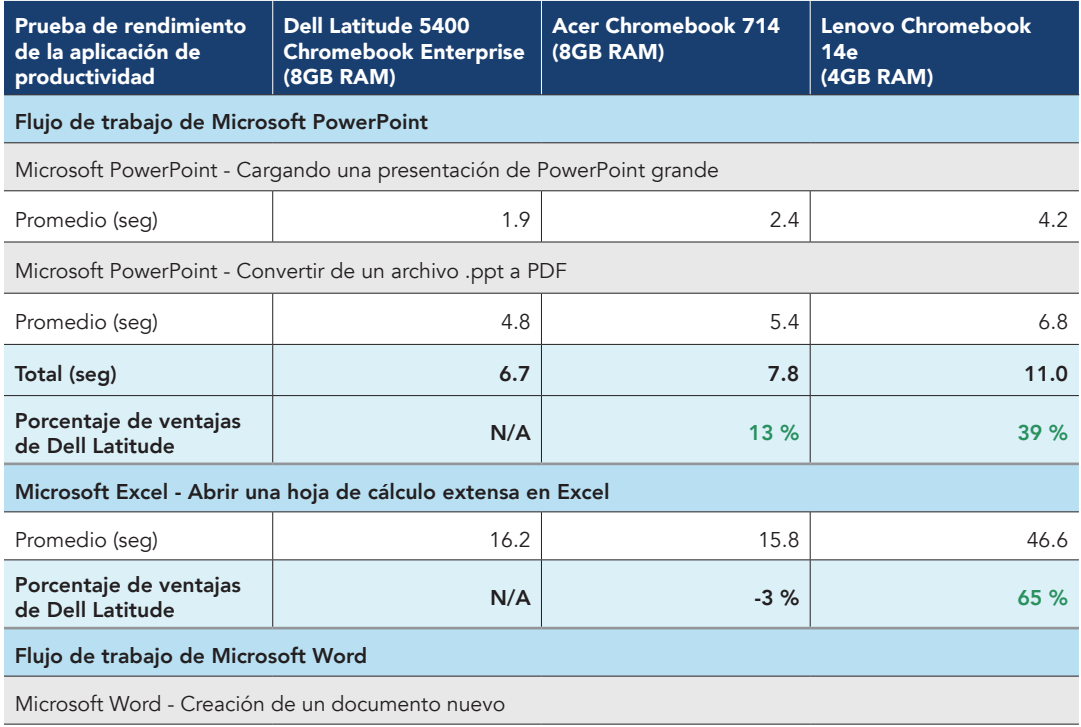

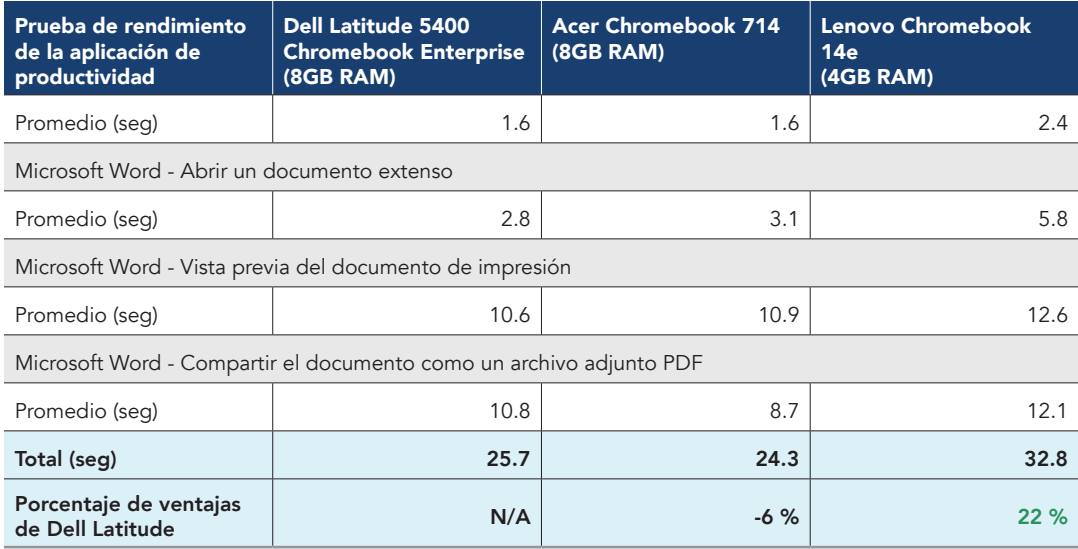

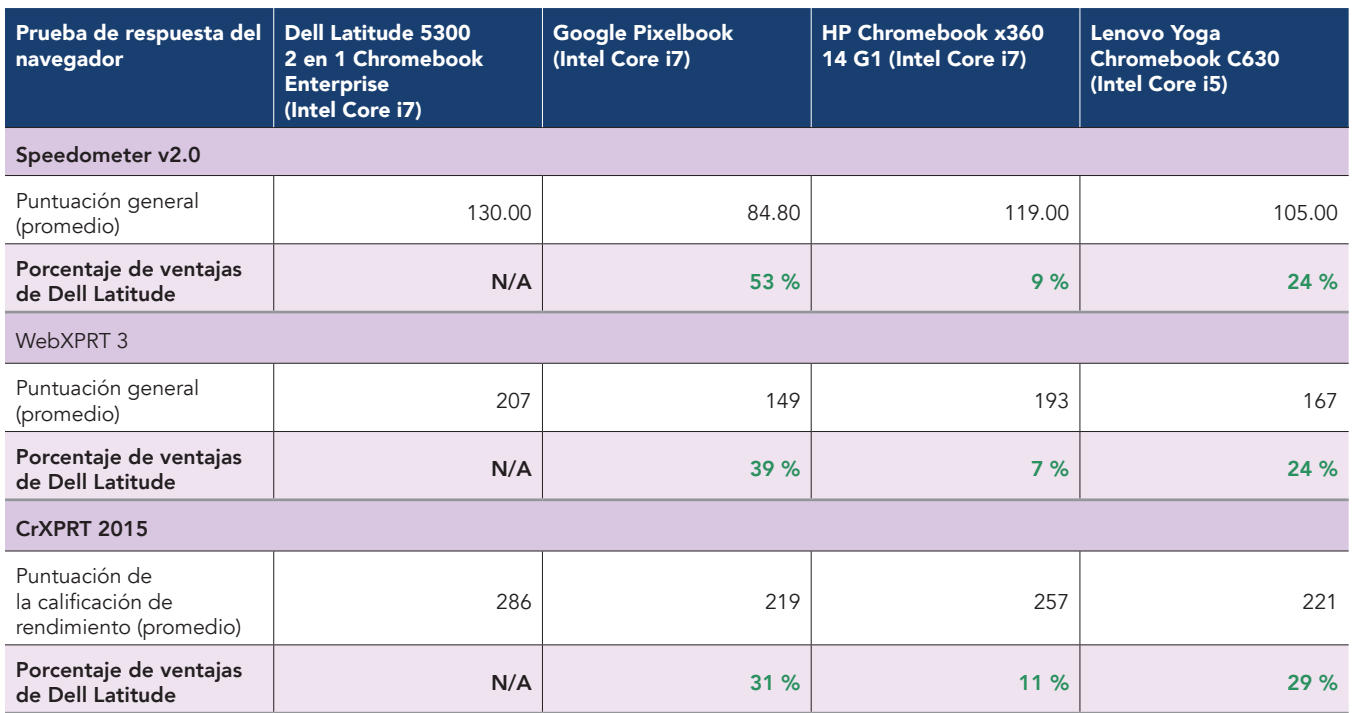

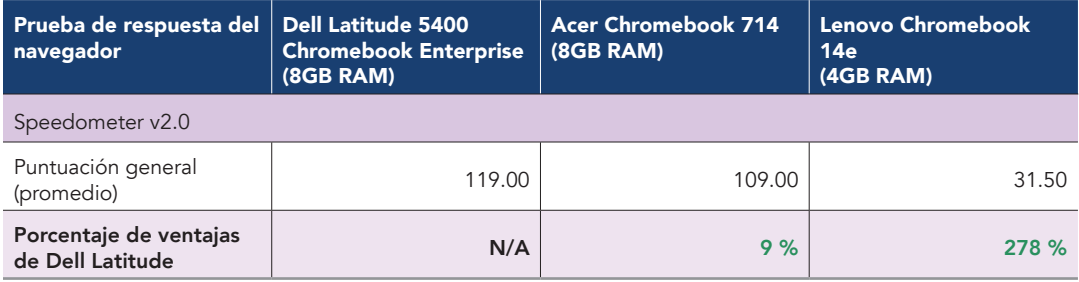

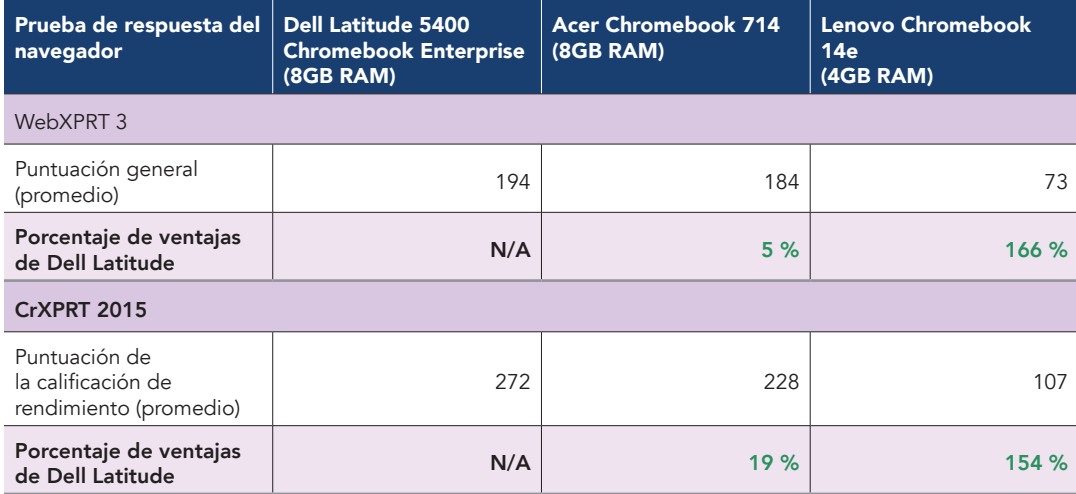

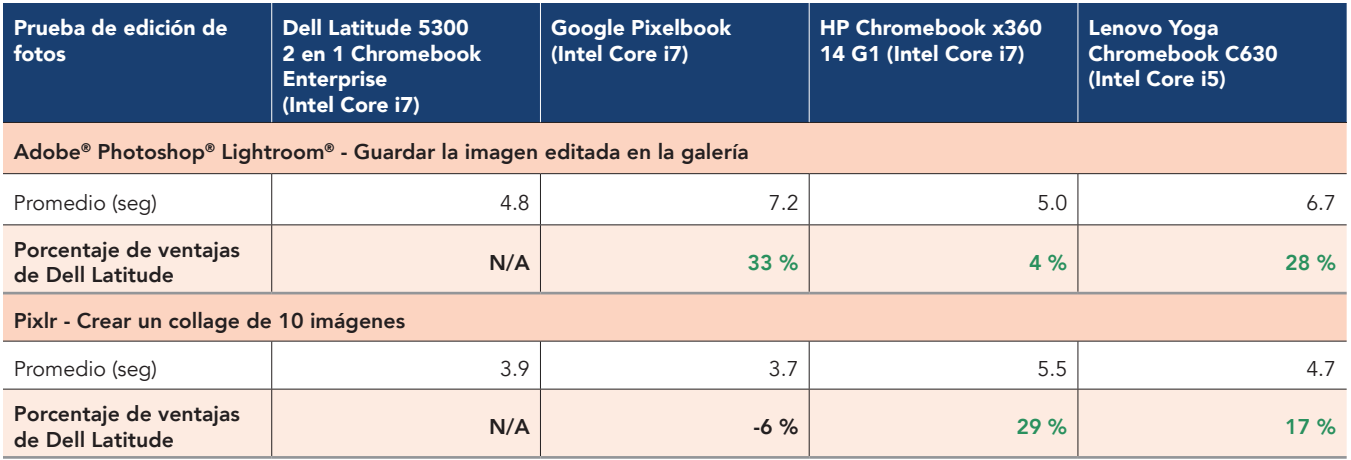

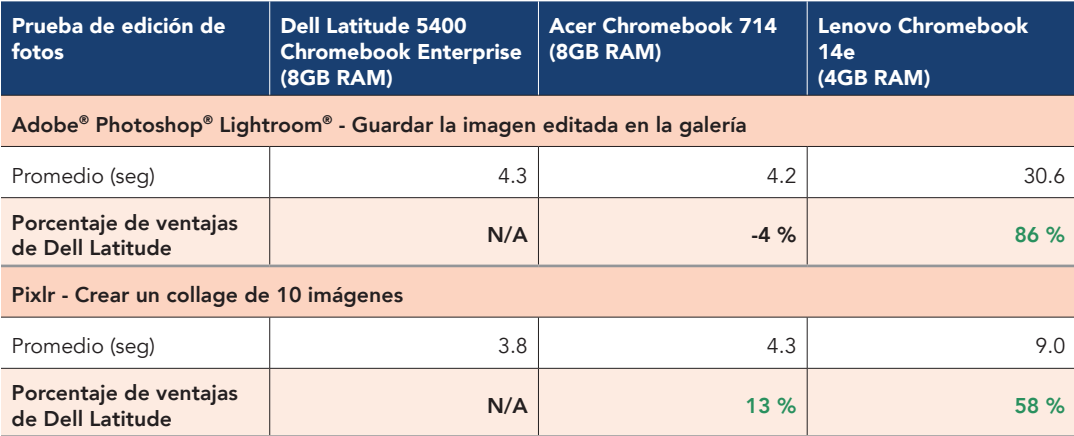

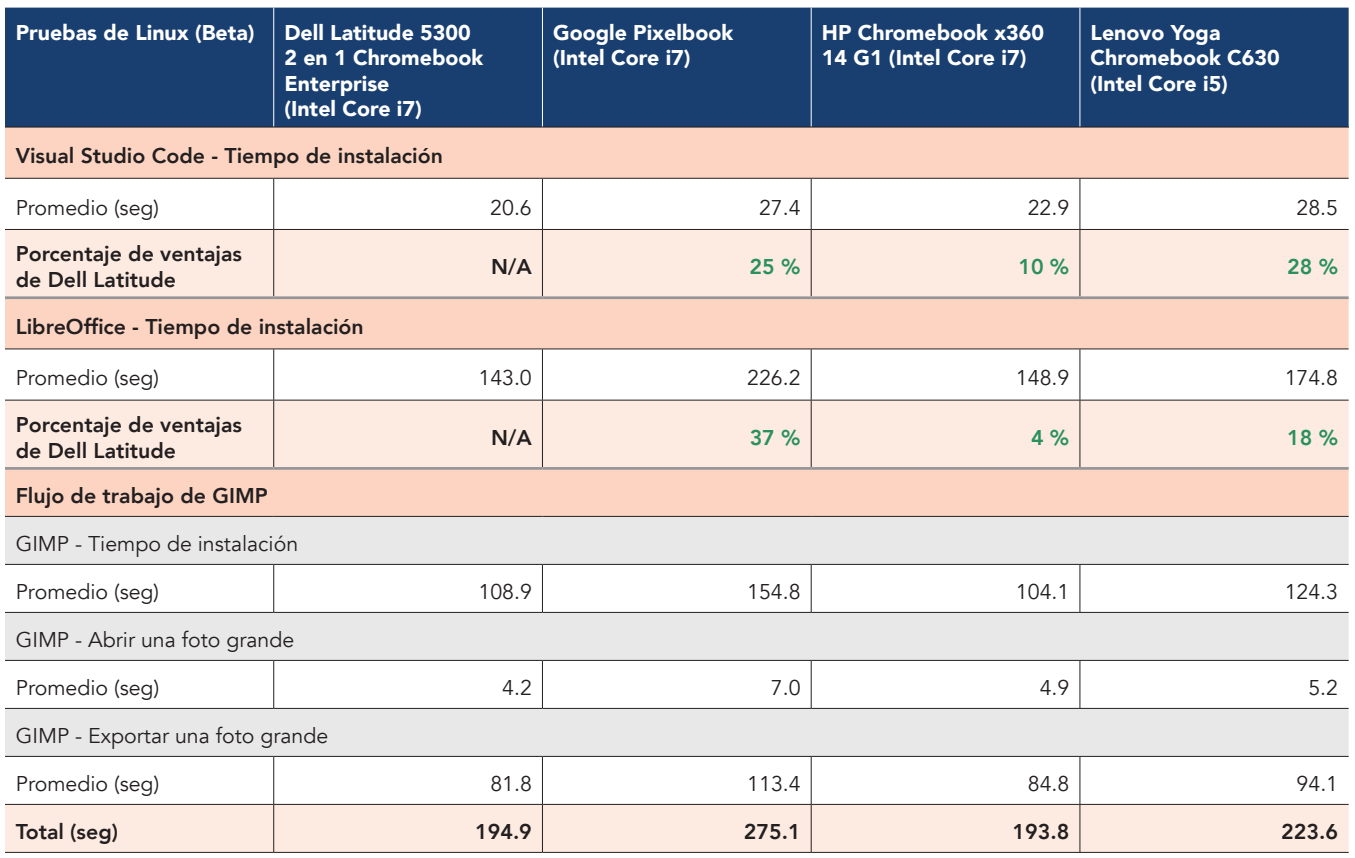

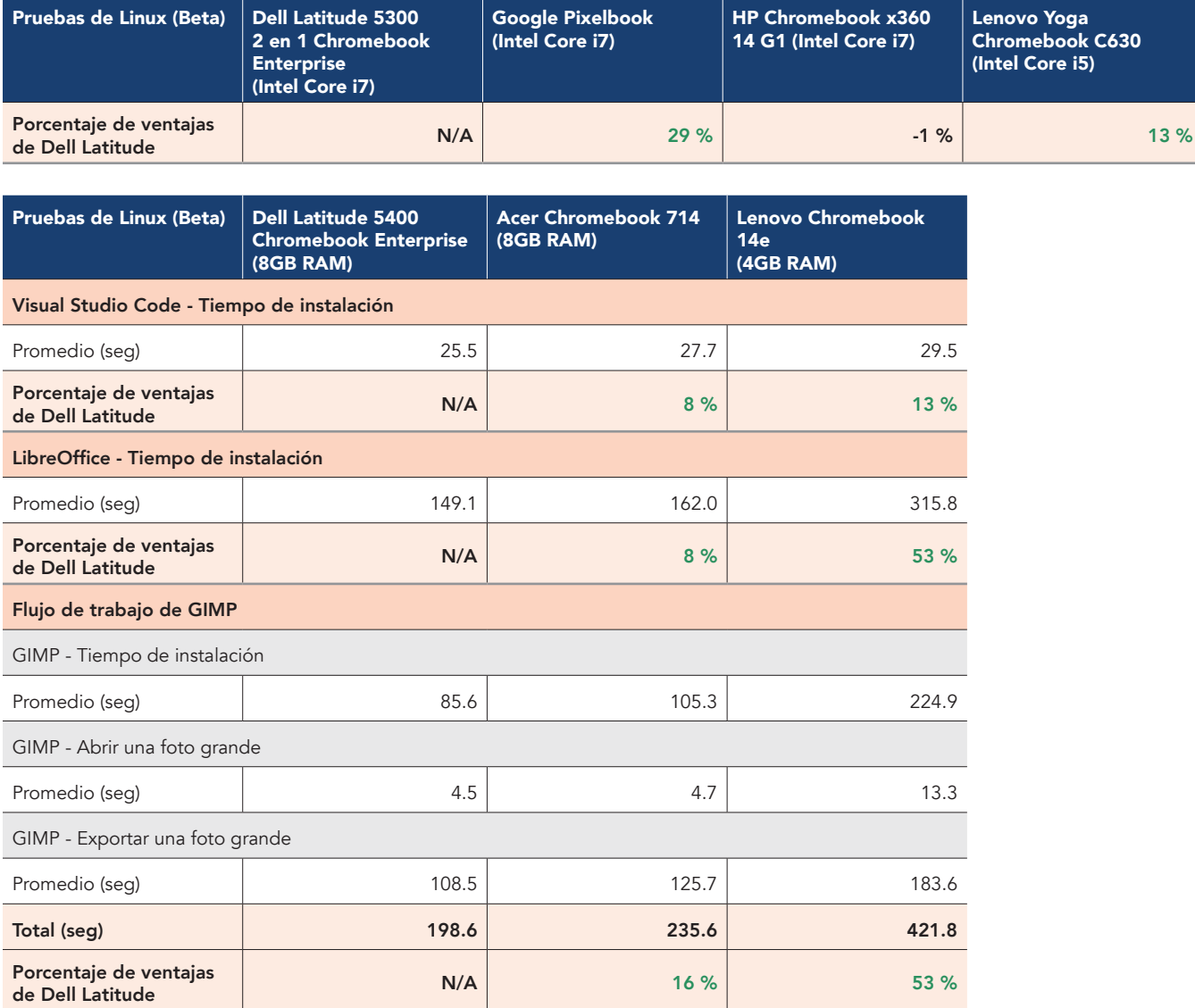

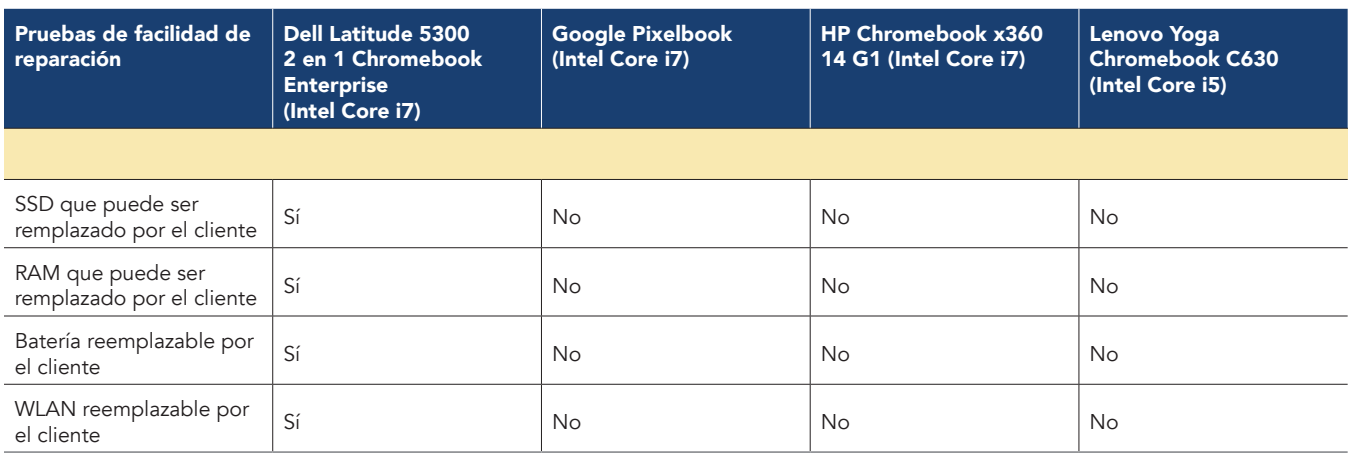

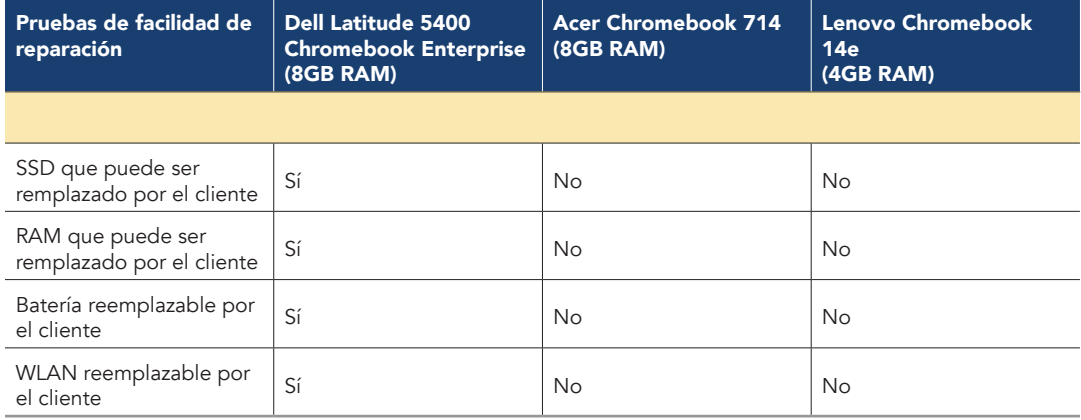

# Información de la configuración del sistema

La siguiente tabla presenta información detallada sobre los sistemas que hemos probado.

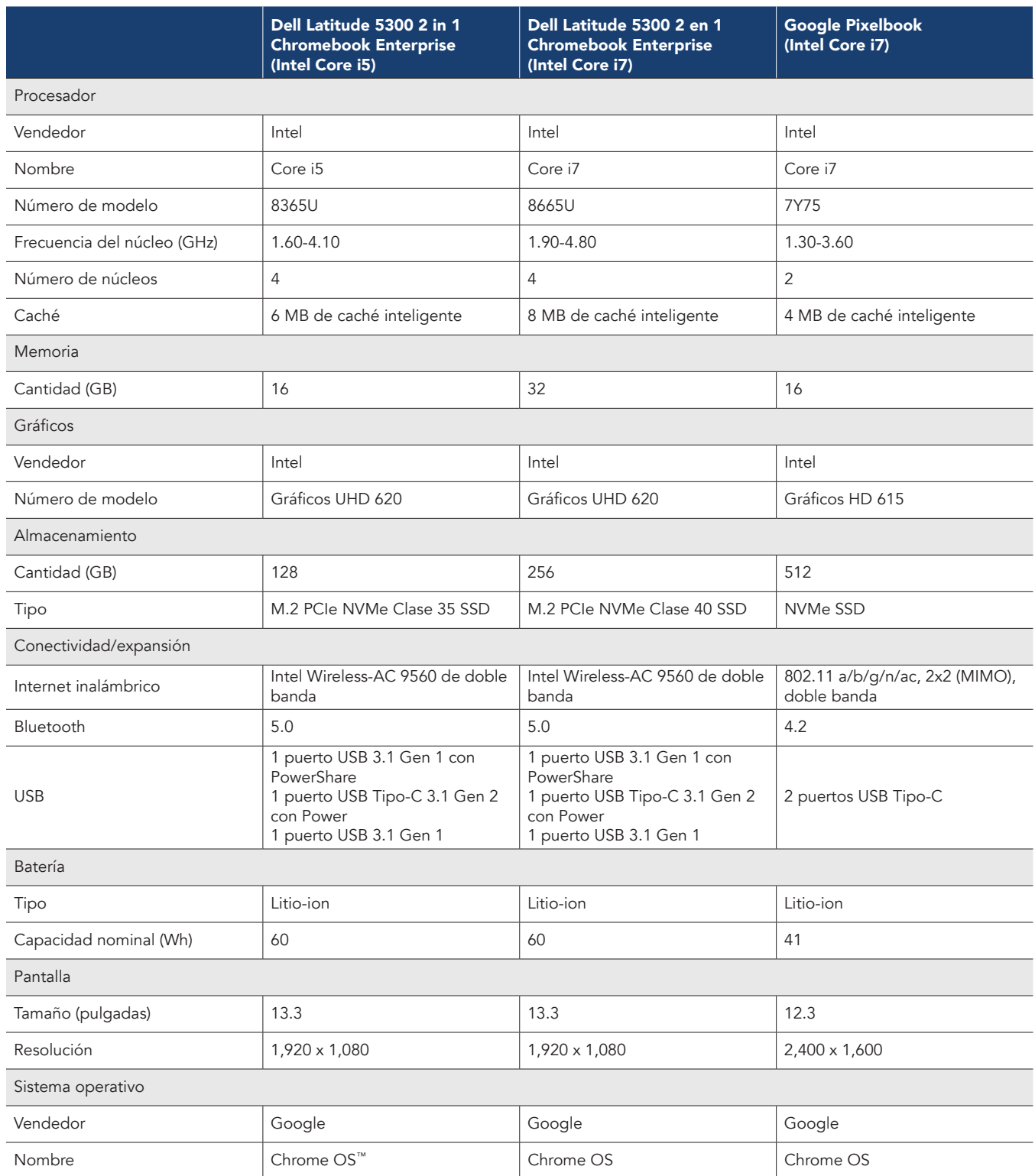

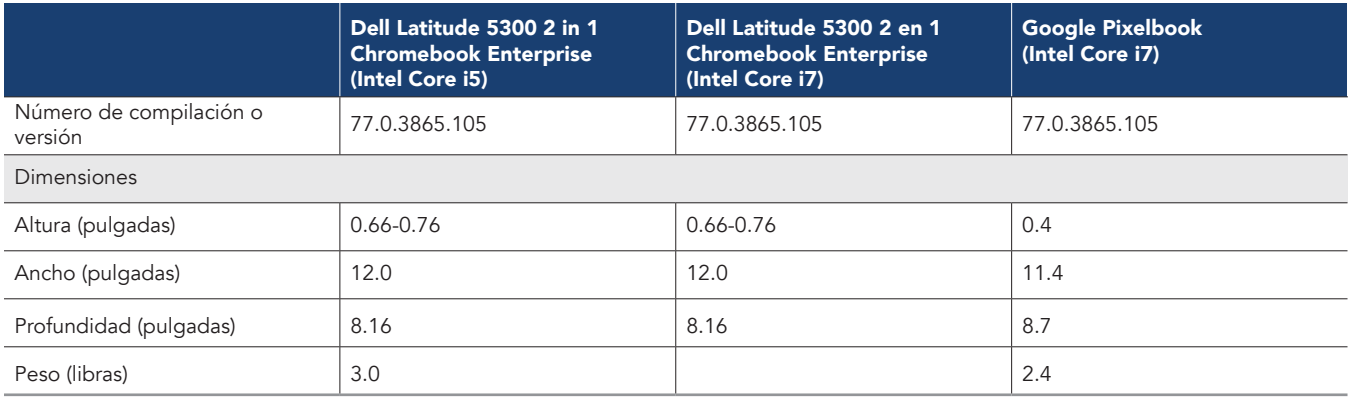

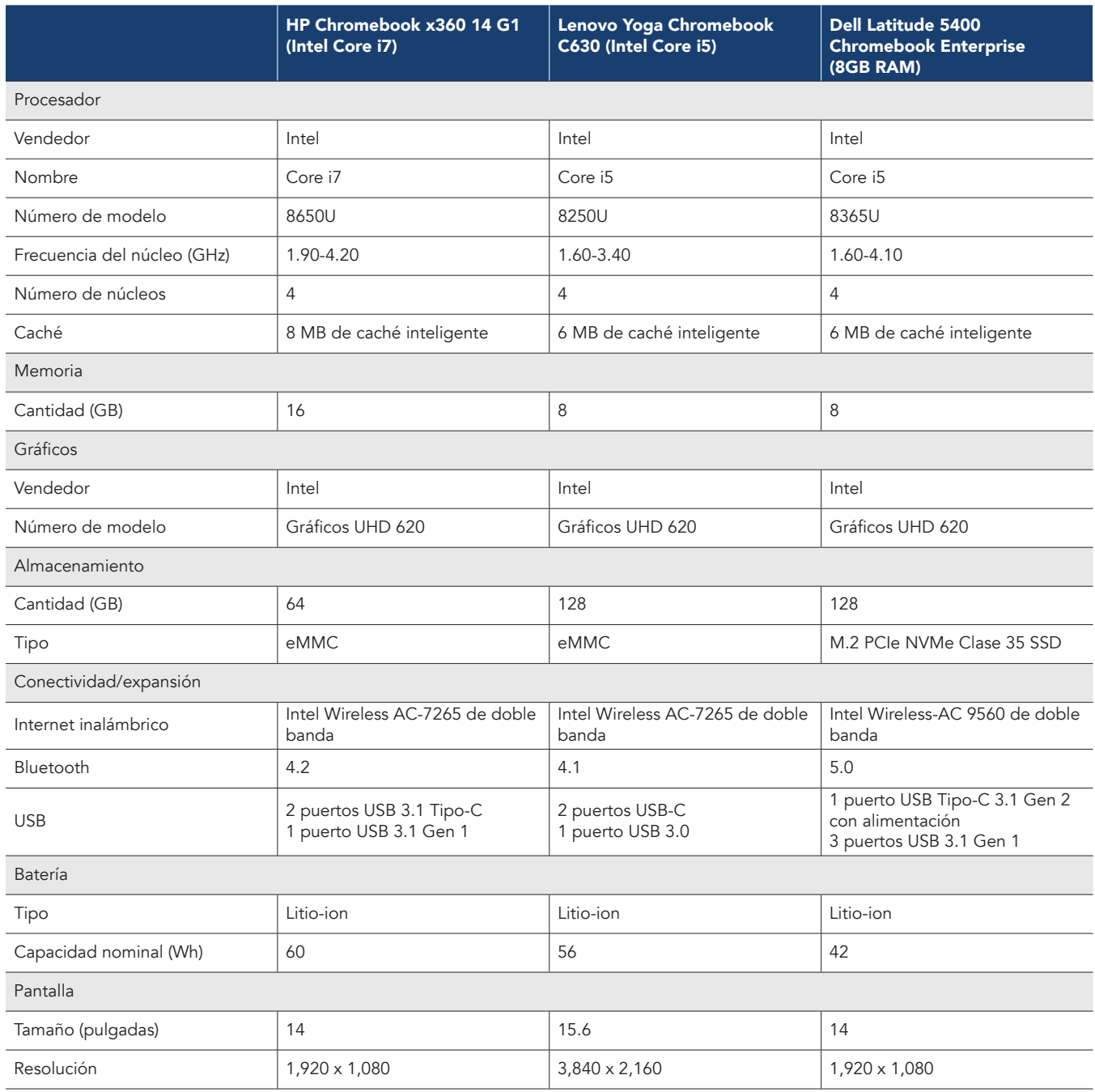

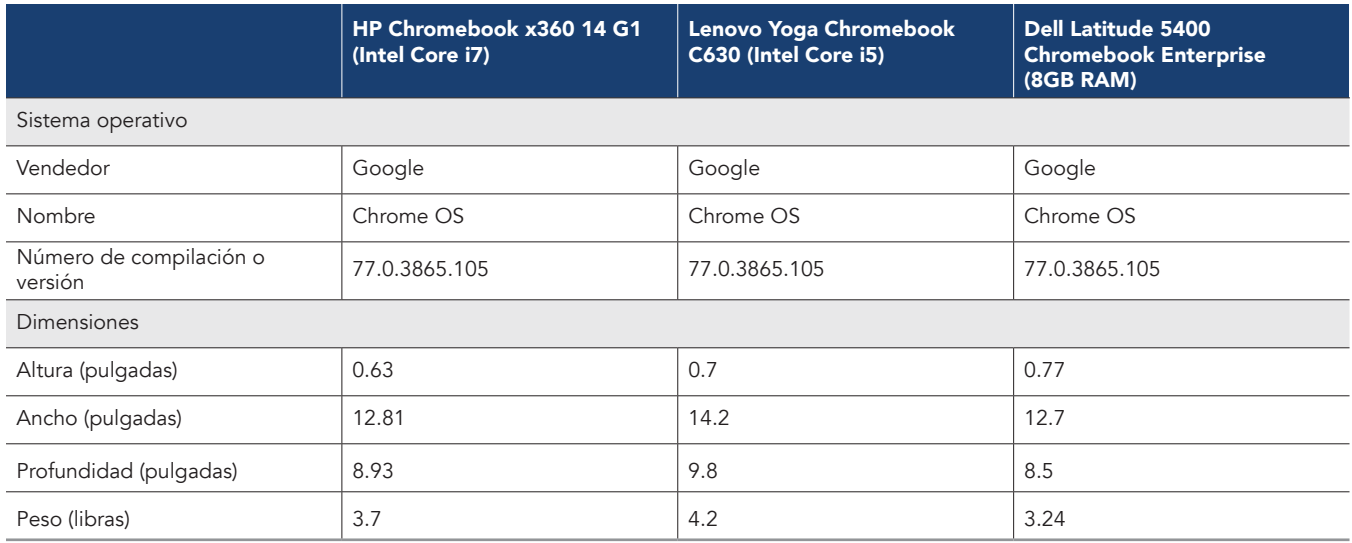

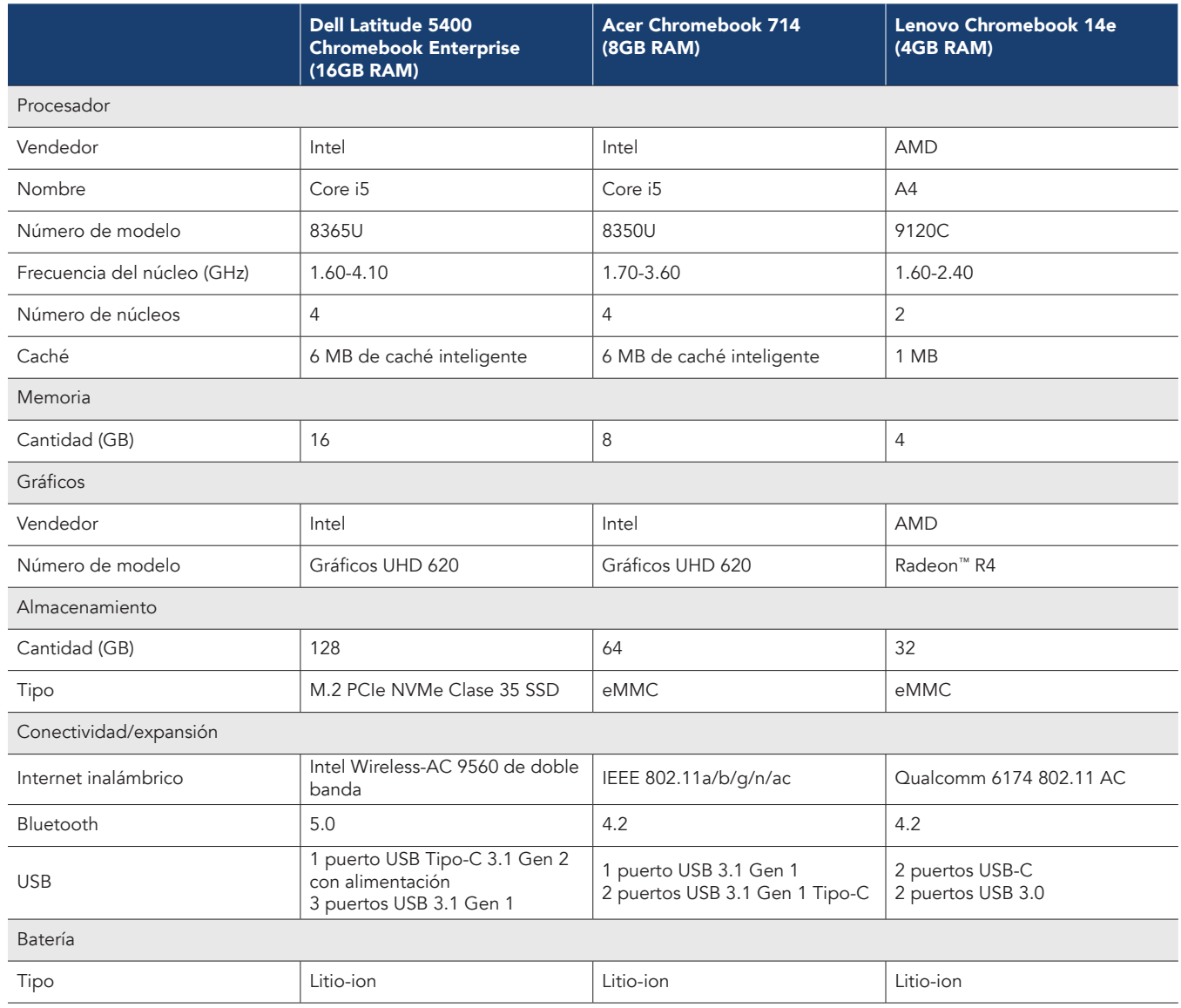

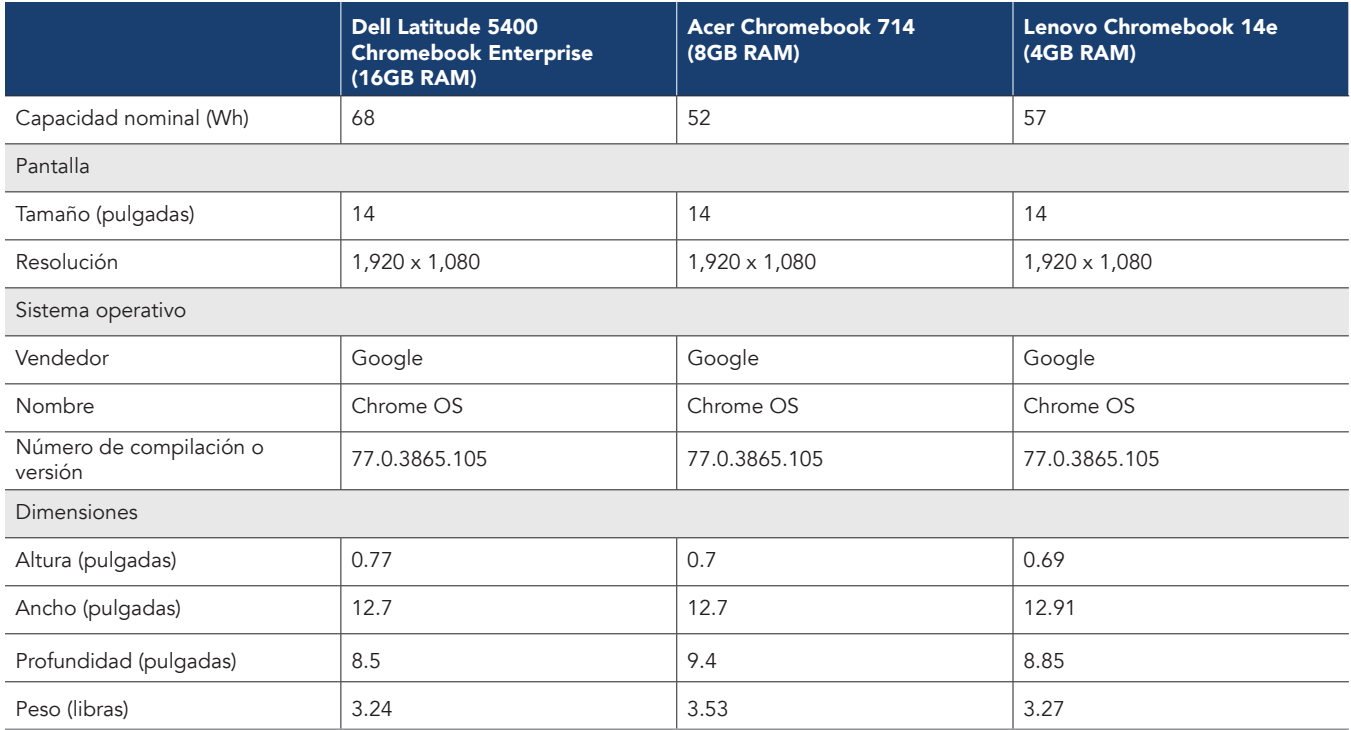

# Cómo hicimos las pruebas

# Realizando la prueba de WebXPRT 3

- 1. Abra el navegador web bajo prueba, y vaya a www.principledtechnologies.com/benchmarkxprt/webxprt/.
- 2. Haga clic en "Run WebXPRT 3" (Ejecutar WebXPRT 3).
- 3. En la pantalla "Ready to test your browser" (Listo para probar el navegador), haga clic en "Continue" (Continuar).
- 4. Haga clic en el botón Inicio.
- 5. Cuando la prueba se complete, registre los resultados.
- 6. Repita los pasos 1 a 5 dos veces.

# Realizando la prueba del Speedometer v2.0

- 1. Abra el navegador web bajo prueba, y vaya a https://browserbench.org/Speedometer2.0/.
- 2. Cuando la prueba se complete, registre los resultados.
- 3. Repita los pasos 1 y 2 dos veces.

#### Realizando la prueba CrXPRT 2015

- 1. Añada CrXPRT a Chrome desde la tienda web de Chrome [https://chrome.google.com/webstore/detail/crxprt/](https://chrome.google.com/webstore/detail/crxprt/ hiajijaeaacmnpjpkcfnhohmaijanjgf)hiajijaeaacmnpjpkcfnhohmaijanjgf.
- 2. Ejecute CrXPRT.
- 3. Haga clic en "Performance Test" (Prueba de rendimiento).
- 4. Haga clic en "Start Test" (Iniciar prueba). Cuando la prueba se complete, registre los resultados.
- 5. Repita los pasos 2 a 4 dos veces más.

# Realizando la prueba de power\_LoadTest

- 1. Descargue la extensión power\_LoadTest d[e https://chromium.googlesource.com/chromiumos/third\\_party/autotest/+archive/master/](https://chromium.googlesource.com/chromiumos/third_party/autotest/+archive/master/) [client/site\\_tests/power\\_LoadTest.tar.gz](https://chromium.googlesource.com/chromiumos/third_party/autotest/+archive/master/).
- 2. Descomprima el archivo power\_LoadTest.tar.gz.
- 3. En la carpeta de extensión, localice params.js y haga doble clic para abrir el archivo. Cambie la variable test\_time\_ms del tiempo de ejecución por defecto de 1 hora a 18 horas.
- 4. Navegue hasta chrome://extensiones y haga clic en "Load unpacked extension" (Cargar extensión descomprimida).
- 5. Seleccione el directorio de extensión descomprimido del archivo tar.gz y haga clic en "Open" (Abrir).
- 6. Configure el brillo de la pantalla a ~80 nits.
- 7. Ponga el volumen al 10 %.
- 8. Cargue el sistema al 100 %.
- 9. Abra una ventana del navegador.
- 10. Desconecte el sistema y haga clic en la extensión power\_LoadTest. Utilizamos una webcam y una computadora portátil para capturar y cronometrar el agotamiento de la batería.
- 11. Cuando el sistema se apaga, la prueba está completa. Registra el tiempo que duró el sistema desconectado.
- 12. Repita los pasos 7 a 11 dos veces más.

# Comprobación del rendimiento con Google Docs

#### Abra un documento grande

- 1. Ejecute la aplicación Docs.
- 2. Inicie el temporizador y haga clic en el documento de prueba.
- 3. Detenga el temporizador cuando el documento de prueba se cargue completamente.
- 4. Repita los pasos 1 a 3 dos veces más.

#### Exportación de Google Doc a .docx

- 1. Ejecute la aplicación Docs.
- 2. Haga clic para abrir el documento de prueba.
- 3. Haga clic en el menú desplegable, haga clic en "Share & export" (Compartir y exportar) y haga clic en "Save As" (Guardar como).
- 4. Deje seleccionado el formato Word (.docx), inicie el temporizador y haga clic en OK.
- 5. Detenga el temporizador cuando el documento termine de exportarse.
- 6. Repita los pasos 1 a 5 dos veces más.

# Comprobación del rendimiento con Google Sheets

#### Creando nuevas hojas de cálculo

- 1. Ejecute la aplicación "Sheets" (Hojas de cálculo).
- 2. Haga clic en el botón + para abrir el nuevo diálogo de documento.
- 3. Inicie el temporizador y haga clic en "New spreadsheet" (Nueva hoja de cálculo).
- 4. Detenga el temporizador cuando la nueva hoja de cálculo se cargue completamente.
- 5. Repita los pasos 1 a 4 dos veces más.

#### Abrir una hoja de cálculo de hojas grandes

- 1. Ejecute la aplicación "Sheets" (Hojas de cálculo).
- 2. Inicie el temporizador y haga clic en el documento de prueba.
- 3. Detenga el temporizador cuando el documento de prueba se cargue completamente.
- 4. Repita los pasos 1 a 3 dos veces más.

# Comprobación del rendimiento con Google Slides

#### Creación de una nueva presentación de diapositivas

- 1. Ejecute la aplicación "Slides" (Diapositivas).
- 2. Haga clic en el botón + para abrir el nuevo diálogo de documento.
- 3. Inicie el temporizador y haga clic en "New presentation" (Nueva presentación).
- 4. Detenga el temporizador cuando la nueva presentación se cargue completamente.
- 5. Repita los pasos 1 a 4 dos veces más.

#### Abriendo una presentación de diapositivas grande

- 1. Ejecute la aplicación "Slides" (Diapositivas).
- 2. Inicie el temporizador y haga clic en el documento de prueba.
- 3. Detenga el temporizador cuando el documento de prueba se cargue completamente.
- 4. Repita los pasos 1 a 3 dos veces más.

#### Iniciando la presentación

- 1. Ejecute la aplicación "Slides" (Diapositivas).
- 2. Haga clic para abrir el documento de prueba.
- 3. Haga clic en el icono de reproducción.
- 4. Inicie el temporizador y seleccione "Present" (Presentación) en este dispositivo.
- 5. Detenga el temporizador cuando la presentación se cargue completamente.
- 6. Repita los pasos 1 a 5 dos veces más.

## Probando el rendimiento con Microsoft Word

#### Creación de un nuevo documento

- 1. Ejecute la aplicación Word.
- 2. Inicie el temporizador y haga clic en "Blank document" (Documento en blanco).
- 3. Detenga el temporizador cuando el documento se cargue completamente.
- 4. Repita los pasos 1 a 3 dos veces más.

#### Abra un documento grande

- 1. Ejecute la aplicación Word.
- 2. Inicie el temporizador y haga clic en el documento de prueba.
- 3. Detenga el temporizador cuando el documento de prueba se cargue completamente.
- 4. Repita los pasos 1 a 3 dos veces más.

#### Previsualizando un documento para imprimir

- 1. Ejecute la aplicación Word.
- 2. Haga clic para abrir el documento de prueba.
- 3. Haga clic en "File" (Archivo), inicie el temporizador y seleccione "Print" (Imprimir).
- 4. Detenga el temporizador cuando la vista previa de impresión se cargue completamente.
- 5. Repita los pasos 1 a 3 dos veces más.

#### Compartir el documento como un archivo adjunto PDF

- 1. Ejecute la aplicación Word.
- 2. Haga clic para abrir el documento de prueba.
- 3. Haga clic en "File" (Archivo) y seleccione "Share" (Compartir).
- 4. En el menú desplegable Compartir, haga clic en "Share as attachment" (Compartir como archivo adjunto).
- 5. Inicie el temporizador y haga clic en PDF.
- 6. Detenga el temporizador cuando el documento termine de exportarse.
- 7. Repita los pasos 1 a 6 dos veces más.

# Probando el rendimiento con Microsoft Excel

### Abra un documento de Excel extenso

- 1. Ejecute la aplicación Excel.
- 2. Inicie el temporizador y haga clic para abrir el documento de prueba.
- 3. Detenga el temporizador cuando el documento de prueba se cargue completamente.
- 4. Repita los pasos 1 a 3 dos veces más.

## Probando el rendimiento con Microsoft PowerPoint

#### Cargando una gran presentación de PowerPoint

- 1. Ejecute la aplicación de PowerPoint.
- 2. Inicie el temporizador y haga clic para abrir el documento de prueba.
- 3. Detenga el temporizador cuando el documento de prueba se cargue completamente.
- 4. Repita los pasos 1 a 3 dos veces más.

#### Convertir el archivo .ppt a PDF

- 1. Ejecute la aplicación de PowerPoint.
- 2. Haga clic para abrir el documento de prueba.
- 3. Haga clic en "File" (Archivo) y seleccione "Share" (Compartir).
- 4. En el menú desplegable Compartir, haga clic en "Full Document" (Documento completo).
- 5. Inicie el temporizador y haga clic en PDF.
- 6. Detenga el temporizador cuando el documento termine de exportarse.
- 7. Repita los pasos 1 a 6 dos veces más.

#### Probando el rendimiento con Adobe Photoshop Lightroom

#### Guardando la imagen editada en la galería

- 1. Ejecute la aplicación Adobe Photoshop Lightroom.
- 2. Haga clic para seleccionar y abrir la imagen de prueba.
- 3. Haga clic en el icono de ajustes para abrir el menú desplegable de ajustes.
- 4. En el menú de ajustes, haga clic en el botón AUTO.
- 5. Haga clic en el icono "Share" (Compartir).
- 6. Inicie el temporizador y haga clic en "Save to Device" (Guardar en el dispositivo).
- 7. Detenga el temporizador cuando la imagen termine de exportarse.
- 8. Repita los pasos del 1 al 7 dos veces más.

#### Probando el rendimiento con Pixlr

#### Guardando la imagen editada en la galería

- 1. Ejecute la aplicación Pixlr.
- 2. Haga clic en Collage.
- 3. Navegue a la carpeta de imágenes de prueba y haga clic en cada una de las diez fotos de prueba para añadirlas a la cola del collage.
- 4. Haga clic en "Done" (Hecho).
- 5. Deje el arreglo de collage predeterminado, haga clic en "Next" (Siguiente) y luego en "OK" (Aceptar) para confirmar.
- 6. Haga clic en "Done" (Hecho).
- 7. Inicie el temporizador y haga clic en "Save Image" (Guardar imagen).
- 8. Deje el tamaño de la imagen por defecto (Max), inicie el temporizador y haga clic en OK.
- 9. Detenga el temporizador cuando la imagen termine de guardarse.
- 10. Repita los pasos del 1 al 9 dos veces más.

# Probando el rendimiento con Linux (Beta)

#### Instalando la característica de Linux (Beta)

- 1. En el escritorio de Chrome OS, haga clic en el tiempo de la barra de tareas para abrir la bandeja de notificación.
- 2. En la bandeja de notificación, haga clic en el icono del engranaje para abrir "Settings" (Configuración).
- 3. En Configuración, escriba Linux en la barra de búsqueda.
- 4. Para la configuración de Linux (Beta), haga clic en "Turn On" (Activar).
- 5. Una vez que la instalación esté completa, el dispositivo se reiniciará.
- 6. Repita los pasos 1 a 5 dos veces más.

### Instalando Visual Studio Code

- 1. Antes de hacer la prueba, descargue la última versión de Visual Studio CODE de<https://code.visualstudio.com/download>(seleccionamos la descarga .deb de 64 bits), y descomprima el contenido en la carpeta de archivos de Linux del dispositivo.
- 2. Ejecute la aplicación Terminal.
- 3. Cambie el directorio a la carpeta que contiene el paquete de instalación.
- 4. Inicie el temporizador y emita el comando de instalación: sudo dpkg -i code\_1.40.2-1574694120\_amd64.deb
- 5. Detenga el temporizador cuando la instalación se complete.
- 6. Repita los pasos 1 a 5 dos veces más.

#### Instalación de LibreOffice

- 1. Antes de hacer la prueba, descargue la última versión de LibreOffice de [https://www.libreoffice.org/download/download/?type=deb-x86\\_64](https://www.libreoffice.org/download/download/?type=deb-x86_64) (seleccionamos la descarga de Linux [64-bit] [deb]), y descomprima el contenido en la carpeta de archivos de Linux del dispositivo
- 2. Ejecute la aplicación Terminal.
- 3. Cambie el directorio a la carpeta que contiene los paquetes de instalación.
- 4. Inicie el temporizador, y emita el comando de instalación: sudo dpkg -i \*.deb
- 5. Detenga el temporizador cuando la instalación se complete.
- 6. Repita los pasos 1 a 5 dos veces más.

#### Instalación de GIMP

- 1. Antes de hacer la prueba, descargue la última versión de GIMP de<https://pkgs.org/download/gimp> (seleccionamos la descarga de Debian 9), y desempaquete el contenido en la carpeta de archivos de Linux del dispositivo.
- 2. Ejecute la aplicación Terminal.
- 3. Cambie el directorio a la carpeta que contiene el paquete de instalación.
- 4. Inicie el temporizador y emita el comando de instalación: sudo dpkg -i gimp\_2.8.18-1+deb9u1\_amd64.deb
- 5. Detenga el temporizador cuando la instalación se complete.
- 6. Repita los pasos 1 a 4 dos veces más.

## Abriendo una foto grande en GIMP

- 1. Ejecute la aplicación GIMP.
- 2. Haga clic en "File" (Archivo) y seleccione "Open" (Abrir).
- 3. Seleccione la imagen de prueba, inicie el temporizador y haga clic en Abrir.
- 4. Detenga el temporizador cuando la imagen se cargue completamente
- 5. Repita los pasos 1 a 4 dos veces más.

# **Principled Facts matter.®** Exportación de una foto grande en GIMP

- 1. Ejecute la aplicación GIMP.
- 2. Haga clic en "File" (Archivo) y seleccione "Open" (Abrir).
- 3. Seleccione la imagen de prueba y haga clic en Abrir.
- 4. Cuando se cargue la imagen, haga clic en Archivo y seleccione "Export As…" (Exportar como...).
- 5. Haga clic en el menú desplegable "Select File Type" (Seleccionar tipo de archivo) y elija .PNG.
- 6. Inicie el temporizador y haga clic en "Export" (Exportar).
- 7. Detenga el temporizador cuando la exportación se complete.
- 8. Repita los pasos del 1 al 7 dos veces más.

▶ Consulte la versión original en inglés de este [Lea el informe en http://facts.pt/ihu7oym](http://facts.pt/ihu7oym) informe en http://facts.pt/ihu7oym

Este proyecto fue encargado por Dell Technologies.

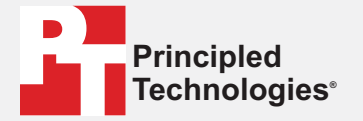

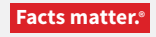

Principled Technologies es una marca comercial registrada de Principled Technologies, Inc. Los demás nombres de productos son marcas registradas de sus respectivos propietarios.

#### CLÁUSULA DE EXENCIÓN DE GARANTÍAS Y LIMITACIÓN DE RESPONSABILIDADES:

Principled Technologies, Inc. ha hecho esfuerzos razonables para asegurar la exactitud y validez de sus pruebas, sin embargo, Principled Technologies, Inc. renuncia específicamente a cualquier garantía, expresa o implícita, relacionada con los resultados y análisis de las pruebas, su exactitud, integridad o calidad, incluyendo cualquier garantía implícita de idoneidad para cualquier propósito particular. Todas las personas o entidades que confíen en los resultados de cualquier prueba lo hacen bajo su propio riesgo, y aceptan que Principled Technologies, Inc., sus empleados y sus subcontratistas no tienen ninguna responsabilidad por cualquier reclamo de pérdida o daño a causa de un supuesto error o defecto en cualquier procedimiento o resultado de una prueba.

En ningún caso Principled Technologies, Inc. será responsable de los daños indirectos, especiales, incidentales o consecuentes en relación con sus pruebas, incluso si se avisa de la posibilidad de tales daños. En ningún caso la responsabilidad de Principled Technologies, Inc., incluso por daños directos, excederá las cantidades pagadas en relación con las pruebas de Principled Technologies, Inc. Los recursos que se establecen en el presente documentos son únicos y exclusivos para el cliente.

 $\blacktriangleright$